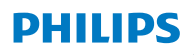

**Hear**Link 2

Aplikacja 1.0 dla iOS oraz Android

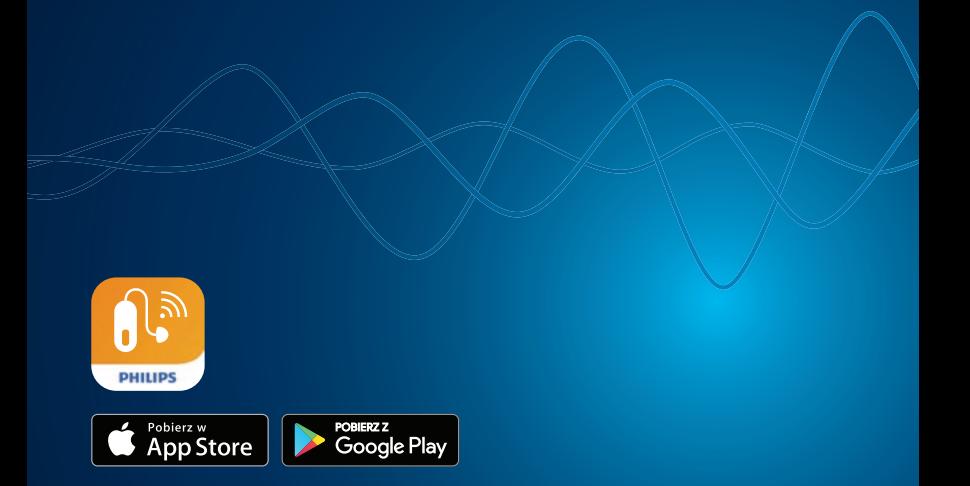

# Instrukcja obsługi

### **Spis treści**

#### **[Informacje](#page-2-0)**

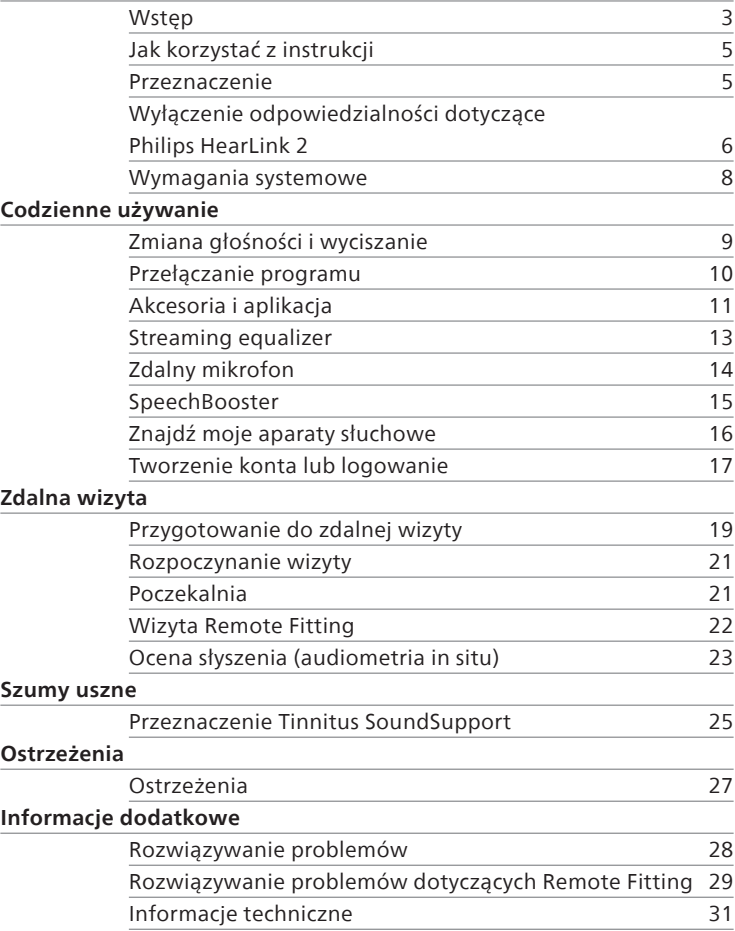

### <span id="page-2-0"></span>**Wstęp**

Niniejsza instrukcja obsługi dotyczy Philips HearLink 2 w wersji 1.0.0 lub nowszej.

Aplikacja [Philips HearLink 2](DBF_140_App) umożliwia Ci łatwe zarządzanie dźwiękiem aparatów słuchowych i sterowanie przesyłaniem strumieniowym do aparatów. Aplikacja pozwala również na zdalną komunikację między Tobą a protetykiem słuchu.

Funkcja [Remote Fitting](DBF_020_RC) tej aplikacji umożliwia Ci odbywanie wizyt kontrolnych z dowolnego miejsca, np. z domu. Pozwala Ci widzieć i słyszeć protetyka słuchu oraz wysyłać mu wiadomości tekstowe podczas zdalnej wizyty. Dzięki funkcji [Remote](DBF_020_RC)  [Fitting](DBF_020_RC) protetyk słuchu może połączyć się z Twoimi aparatami słuchowymi i przesyłać dane, korzystając ze stabilnego połączenia internetowegoRemote Fitting

Przed użyciem aplikacji przeczytaj uważnie całą instrukcję z rozdziałem **Ostrzeżenia** włącznie. Pomoże Ci to w pełni wykorzystać możliwości aplikacji**.**

#### **Ostrzeżenia**

 $\Delta$  Przed użyciem aplikacji przeczytaj tekst oznaczony symbolem ostrzegawczym.

Termin urządzenie (urządzenia) w tej instrukcji odnosi się do urządzenia z systemem Apple iOS, na przykład iPhone lub iPad, lub do urządzenia z systemem Android™, na przykład telefonu komórkowego lub tabletu.

Aplikacja działa na urządzeniach z systemem Apple iOS lub Android. Zawsze aktualizuj aplikację do najnowszej kompatybilnej wersji. Zaktualizuj także swoje urządzenie do najnowszej wersji systemu iOS lub Android OS.

Apple, logo Apple, iPhone, iPad oraz iPod touch są znakami towarowymi firmy Apple Inc., zarejestrowanymi w Stanach Zjednoczonych i innych krajach.

Jeśli masz więcej pytań dotyczących używania aplikacji, skontaktuj się z protetykiem słuchu.

Niektóre ustawienia zależą od dopasowania aparatów przeprowadzonego przez protetyka słuchu.

#### **Instrukcja opisuje:**

- pierwsze kroki z aplikacją,
- używanie aplikacji na urządzeniu.

**Informacje** Codzienne używanie Zdalna wizyta Szumy uszne | Ostrzeżenia | Informacje dodatkowe |

### <span id="page-4-0"></span>**Jak korzystać z instrukcji**

Zanim przejdziesz do wykonywania czynności opisanych w tej instrukcji, pobierz i zainstaluj aplikację na swoim urządzeniu.

Aby korzystać z większości funkcji tej aplikacji, musisz najpierw sparować aparaty słuchowe z urządzeniem. Jeżeli potrzebujesz pomocy przy parowaniu aparatów słuchowych z urządzeniem, wejdź na stronę hearingsolutions.philips.com/support/how-tofaq/

Korzystając z funkcji [Remote Fitting,](DBF_020_RC) upewnij się, że przestrzegasz i stosujesz w porządku chronologicznym procedury opisane w rozdziale **Zdalna wizyta**. W większości przypadków procedury są takie same dla wszystkich urządzeń i obu systemów operacyjnych (iOS i Android).

### **Przeznaczenie**

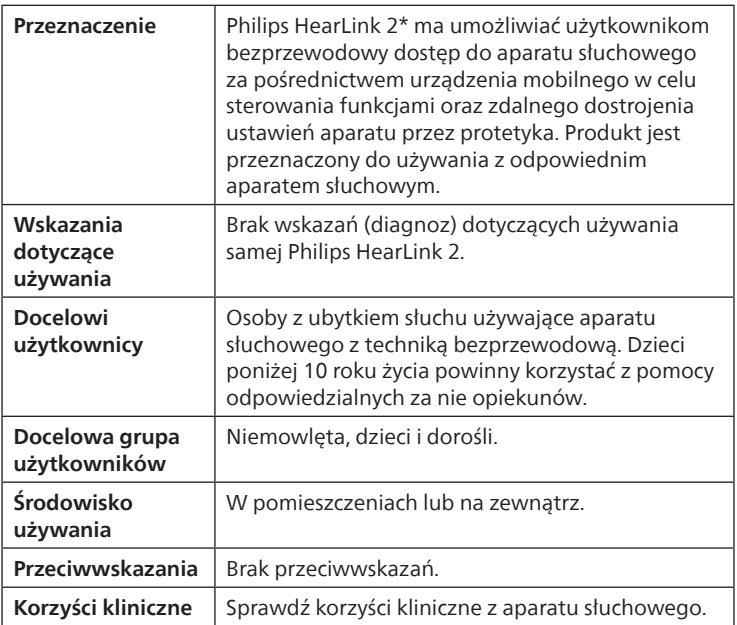

\*[Philips HearLink 2](DBF_140_App) to akcesorium przeznaczone do urządzenia medycznego (aparatu słuchowego z techniką bezprzewodową).

### <span id="page-5-0"></span>**Wyłączenie odpowiedzialności dotyczące [Philips HearLink 2](DBF_140_App)**

Producent nie ponosi odpowiedzialności za skutki używania tej aplikacji w sposób niezgodny z przeznaczeniem lub wbrew ostrzeżeniom.

Protetyk słuchu jest odpowiedzialny za dopasowanie aparatu słuchowego za pomocą aplikacji.

Producent nie ponosi odpowiedzialności za dopasowanie aparatu słuchowego.

Producent zastrzega sobie prawo do zaprzestania wspierania aplikacji bez uprzedniego ostrzeżenia.

### **WAŻNE INFORMACJE**

Funkcja [Remote Fitting](DBF_020_RC) tej aplikacji łączy użytkownika z protetykiem słuchu, który wysyła zaktualizowane ustawienia do aparatu słuchowego. Jeżeli nie można wprowadzić wszystkich zmian zdalnie, konieczna jest osobista wizyta u protetyka słuchu.

Aplikacja powinna być obsługiwana wyłącznie przez użytkownika aparatu słuchowego lub przez odpowiedzialnych za użytkownika opiekunów, lub przez protetyków słuchu. Należy uniemożliwić kontrolowanie aplikacji innym osobom trzecim.

Połączenie między aparatami słuchowymi i telefonem komórkowym może zostać utracone z powodu zakłóceń sygnału, niskiego poziomu baterii, odległości między telefonem i aparatami słuchowymi itd. Jeśli takie problemy wystąpią i będą miały wpływ na oczekiwane funkcjonowanie aparatów słuchowych, należy uruchomić aparaty ponownie.

Szczegółowe informacje dotyczące funkcji i działania danego aparatu słuchowego znajdują się w instrukcji obsługi tego aparatu.

Protetyk słuchu jest odpowiedzialny za uzyskanie licencji niezbędnej do korzystania z funkcji [Remote Fitting](DBF_020_RC) do pracy z pacjentami.

Jeśli masz więcej pytań dotyczących używania aplikacji, skontaktuj się z protetykiem słuchu.

### <span id="page-7-0"></span>**Wymagania systemowe**

Aby korzystać z aplikacji, potrzebne są:

- kompatybilne aparaty słuchowe z techniką Bluetooth® Low Energy\*,
- kompatybilne urządzenie z systemem iOS lub Android\*,
- w przypadku urządzeń z systemem iOS:
	- { oprogramowanie systemu operacyjnego iOS w wersji 15.0 lub nowszej; aby sprawdzić wersję iOS na urządzeniach iPhone lub iPad, przejdź do: **Ustawienia > Ogólne > To urządzenie > Wersja oprogramowania**,
- w przypadku urządzeń z systemem Android:
	- { oprogramowanie systemu operacyjnego Android w wersji 8.0 lub nowszej; aby sprawdzić wersję systemu Android na urządzeniu, przejdź do: **Ustawienia > Informacje o telefonie > Informacje o oprogramowaniu**,
- do korzystania z funkcji [Remote Fitting](DBF_020_RC): stabilne połączenie internetowe odpowiednie do przesyłania dźwięku oraz plików wideo; zalecana minimalna prędkość to 1 Mb/s (wysyłanie/pobieranie).

\*Wykaz kompatybilnych urządzeń znajdziesz na stronie hearingsolutions.philips.com/compatibility

### <span id="page-8-0"></span>**Zmiana głośności i wyciszanie**

Głośność można zmieniać w obu aparatach słuchowych jednocześnie lub w każdym aparacie niezależnie.

Zmiana głośności dotyczy tylko wybranego programu.

#### **Dostęp do regulacji głośności i wyciszania**

- Na pasku zakładek wybierz **Dźwięk**.
- A. Wskaźnik poziomu głośności. Wartość **0** to głośność początkowa zalecana i ustawiona przez protetyka słuchu.
- B. Aby zwiększyć lub zmniejszyć głośność, przesuń suwak(i) w górę lub w dół lub naciśnij przyciski +/-.
- C. Aby zmienić regulowanie głośności w każdym aparacie słuchowym osobno na regulowanie głośności w obu aparatach jednocześnie lub odwrot[nie](IMG_010_Picture), dotknij przycisku suwaka  $\frac{1}{2}$ .
- D. Aby wyciszyć aparaty słuchowe lub wyłączyć wyciszenie, dotknij przycisku wyciszania.
- E. Pasek zakładek.
- F. Pasek nawigacji.
- G. Wybór programów.

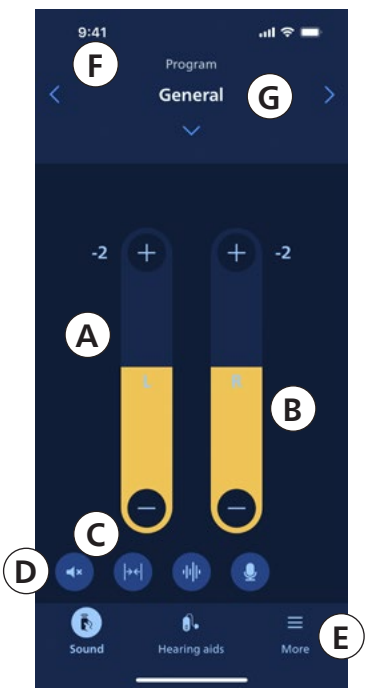

### <span id="page-9-0"></span>**Przełączanie programu**

Programy w aparatach słuchowych mają ustawioną głośność początkową. Każdy program jest zoptymalizowany pod kątem konkretnych środowisk dźwiękowych lub urządzeń przesyłających strumieniowo dźwięk.

Głośność można dostosować w każdym programie niezależnie.

#### **Zmiana programów**

- 1. Na pasku zakładek wybierz **Dźwięk**.
- 2. Na pasku nawigacji w wyborze programów dotknij strzałki w dół, aby zobaczyć dostępne programy.
- 3. Dotknij ikony programu, który chcesz wybrać.

Możesz także przełączać między dostępnymi programami, dotykając strzałek w prawo lub w lewo na pasku nawigacji.

Podczas sesji dopasowania protetyk słuchu może ustawić w aparacie maksymalnie cztery różne programy.

Dostępne mogą być także dodatkowe programy dla rozwiązań TV Adapter, AudioClip i/lub Tinnitus SoundSupport™.

### <span id="page-10-0"></span>**Akcesoria i aplikacja**

Jeśli aparaty słuchowe są sparowane z jednym lub kilkoma urządzeniami [\(TV Adapter](DBF_180_TVAdapter) i/lub [AudioClip\)](DBF_150_AudioClip), w wyborze programów dostępne będą odpowiednie programy.

### **TV Adapter**

Jeśli aparaty słuchowe są sparowane z [TV Adapter](DBF_180_TVAdapter), możesz używać aplikacji do zarządzania dźwiękiem przesyłanym strumieniowo z telewizora do aparatów.

### **[AudioClip](DBF_150_AudioClip)**

Za pomocą [AudioClip](DBF_150_AudioClip) możesz wykonywać połączenia telefoniczne bez angażowania rąk i przesyłać strumieniowo dźwięk z dowolnego urządzenia Bluetooth do aparatów słuchowych. [AudioClip](DBF_150_AudioClip) służy również jako zdalny mikrofon.

#### **Dostosowanie głośności dźwięku przesyłanego strumieniowo ze sparowanego urządzenia**

- 1. Na pasku zakładek wybierz **Dźwięk**.
- 2. Na pasku nawigacji w wyborze programów dotknij strzałki w dół, następnie wybierz **[TV Adapter](DBF_183_TVEdu)** lub **[AudioClip](DBF_150_AudioClip)**.
- 3. Na pasku nawigacji wybierz zakładkę **Streaming**.
- 4. Przesuń suwak(i) w górę lub w dół.

#### **Dostosowanie głośności dźwięków otoczenia odbieranych przez aparaty słuchowe**

- 1. Na pasku nawigacji wybierz zakładkę **Otoczenie**.
- 2. Przesuń suwak(i) w górę lub w dół.

#### **Przełączanie urządzeń przesyłających strumieniowo dźwięk**

Jeśli z aparatami słuchowymi sparowany jest więcej niż jeden telewizor i kompatybilne urządzenie [\(TV Adapter\)](DBF_183_TVEdu), możesz za pomocą aplikacji przełączać między urządzeniami przesyłającymi strumieniowo sygnał.

- 1. Na pasku zakładek wybierz **Dźwięk**.
- 2. Na pasku nawigacji w wyborze programów dotknij strzałki w dół, następnie wybierz **[TV Adapter](DBF_183_TVEdu)**.
- 3. Nad paskie[m zak](IMG_020_Picture)ładek na dole dotknij przycisku **Urządzenia** . Urządzenie, którego nazwa jest podświetlona, aktualnie przesyła dźwięk.
- 4. Z listy wybierz urządzenie, z którego chcesz odbierać dźwięk.

#### **Zmiana nazwy połączonego urządzenia**

- 1. Nad paskiem zakładek na dole dotknij przycisku **Urządzenia**.
- 2. Dotknij ikony ołówka przy urządzeniu, którego nazwę chcesz zmienić.
- 3. W polu tekstowym wpisz nową nazwę.
- 4. Wybierz **Zapisz**.

### <span id="page-12-0"></span>**Streaming equalizer**

Streaming equalizer umożliwia dostosowanie głośności pasm częstotliwości dźwięku przesyłanego strumieniowo z urządzeń mobilnych oraz akcesoriów [TV Adapter](DBF_180_TVAdapter) i/lub [AudioClip](DBF_150_AudioClip).

Streaming equalizer nie jest dostępny w żadnym programie z dźwiękami przynoszącymi ulgę w szumach usznych.

#### **Uwaga**

Przycisk Streaming equalizer jest zawsze widoczny w urządzeniach firmy Apple i niektórych urządzeniach z systemem Android. Na pozostałych urządzeniach z systemem Android przycisk pojawia się, kiedy pierwszy raz przesyłasz strumieniowo dźwięk z telefonu lub innego połączonego urządzenia.

#### **Dostosowywanie Streaming equalizer**

- 1. Na pasku zakładek wybierz **Dźwięk**.
- 2. Nad paskiem zakład[ek n](IMG_030_Picture)a środku dotknij przycisku Streaming equalizer  $\|\cdot\|$ .
- 3. Przesuń suwak(i) w górę lub w dół.
	- **Niskie** koryguje dźwięki o najmniejszych częstotliwościach.
	- **Średnie** koryguje dźwięki z zakresu średnich częstotliwości.
	- **Wysokie** koryguje dźwięki o dużych częstotliwościach.

Domyślnym ustawieniem jest zawsze 0 dB, a zakres wynosi między +6 dB a -12 dB.

### <span id="page-13-0"></span>**Zdalny mikrofon**

Ta funkcja umożliwia używanie urządzenia iPhone lub iPad jako zdalnego mikrofonu.

Możesz na przykład położyć iPhone obok osoby mówiącej, która znajduje się po przeciwnej stronie pomieszczenia, a jej głos będzie przesyłany strumieniowo do Twoich aparatów słuchowych.

Funkcja zdalnego mikrofonu nie jest dostępna w programach z dźwiękami przynoszącymi ulgę w szumach usznych, [AudioClip](DBF_150_AudioClip)  lub [TV Adapter.](DBF_183_TVEdu)

#### **Włączanie lub wyłączanie funkcji zdalnego mikrofonu**

- 1. Na pasku zakładek wybierz **Dźwięk**.
- 2. W wyborze programów dotknij strzałki w dół i wybierz jeden z programów.
- 3. Nad paskiem zakładek po prawej stronie dotknij przycisku mikrofonu [,](IMG_040_Picture) następnie przełącz przełącznik.

#### **Uwaga**

Funkcja zdalnego mikrofonu jest obecnie dostępna tylko z urządzeniami firmy Apple.

### <span id="page-14-0"></span>**SpeechBooster**\*

SpeechBooster pomaga skupić się na mowie w hałaśliwym otoczeniu. Po włączeniu funkcja ta poprawia słyszenie mowy, tłumiąc inne niż mowa dźwięki dochodzące z tyłu i z boków.

#### **Włączanie i wyłączanie funkcji SpeechBooster**

• Nad paskiem zakładek po prawej stronie dotknij przycisku wzmocnienia mowy  $\mathcal{L}_{\mathcal{M}}$  następnie przełącz przełącznik.

Funkcja wyłącza się, gdy zmienisz program, otworzysz komorę baterii/włożysz aparaty słuchowe do ładowarki lub ponownie połączysz aparaty słuchowe.

#### **Uwaga**

\*Dokładna nazwa funkcji SpeechBooster zależy od używanych aparatów słuchowych. Funkcja SpeechBooster dostępna jest tylko w wybranych aparatach słuchowych. Aby uzyskać więcej informacji, skontaktuj się z protetykiem słuchu.

### <span id="page-15-0"></span>**Znajdź moje aparaty słuchowe**

Jeżeli nie możesz znaleźć swoich aparatów słuchowych, a są sparowane, aplikacja może wskazać na mapie ich ostatnią lokalizację ustaloną, gdy aplikacja działała.

#### **Lokalizowanie zgubionych aparatów słuchowych**

- 1. Na pasku zakładek wybierz **Aparaty słuchowe**.
- 2. Wybierz **Znajdź moje aparaty słuchowe**.

Ikony aparatów pokazują odległość od każdego połączonego aparatu słuchowego.

Zielona ikona na mapie oznacza, że aparat słuchowy i urządzenie są połączone.

Czerwona ikona na mapie oznacza, że połączenie zostało utracone. Dotknij ikony, aby sprawdzić datę, godzinę i miejsce ostatniego połączenia.

W celu uzyskania najlepszych efektów zalecamy, aby aplikacja była stale włączona (albo aktywnie używana, albo działająca w tle).

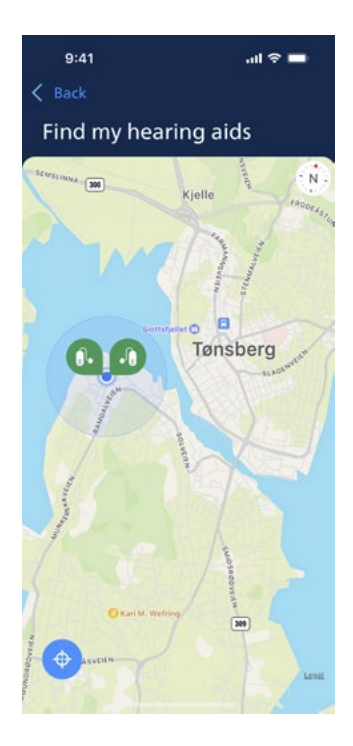

### <span id="page-16-0"></span>**Tworzenie konta lub logowanie**

Aby korzystać z niektórych funkcji tej aplikacji, musisz utworzyć konto lub zalogować się przy użyciu swojego loginu i hasła.

Jeśli jesteś już zarejestrowany w innych usługach Philips, możesz wpisać te same dane, aby zalogować się do swojego konta.

Konto możesz utworzyć, korzystając z Apple ID, konta Facebook lub Google lub podając adres e-mail.

#### **Logowanie przy użyciu Twoich innych danych**

- 1. Na urządzeniu na pasku zakładek wybierz **Więcej**.
- 2. Na ekranie **Więcej korzyści** wybierz **Mój profil**.
- 3. Dotknij **ZALOGUJ SIĘ**.
- 4. Postępuj zgodnie ze wskazówkami w aplikacji.
- 5. Na ekranie **Zalogowano Cię pomyślnie** dotknij **PRZEJDŹ DO APLIKACJI.**
- 6. Jeśli korzystasz z funkcji **[Remote Fitting](DBF_020_RC)**, przejdź do rozdziału Przygotuj się do zdalnej wizyty.

#### **Tworzenie konta**

#### **Za pomocą Apple ID, konta Facebook lub Google**

- 1. Na urządzeniu na pasku zakładek wybierz **Więcej**.
- 2. Na ekranie **Więcej korzyści** wybierz **Mój profil**.
- 3. Dotknij **UTWÓRZ KONTO**.
- 4. Postępuj zgodnie ze wskazówkami w aplikacji.

#### **Tworzenie konta lub logowanie (ciąg dalszy)**

#### **Za pomocą adresu e-mail**

- 1. Na urządzeniu na pasku zakładek wybierz **Więcej**.
- 2. Na ekranie **Więcej korzyści** wybierz **Mój profil**.
- 3. Dotknij **UTWÓRZ KONTO**.
- 4. Wpisz swój adres e-mail w odpowiednim polu. Dotknij **DALEJ**.
- 5. W skrzynce odbiorczej otwórz wiadomość **Witaj w naszej aplikacji** i dotknij przycisku **Zweryfikuj swój adres e-mail**. Nastąpi przekierowanie na stronę internetową, na której musisz utworzyć hasło. W polu **Hasło** wpisz hasło. Tego hasła będziesz używać przy logowaniu do aplikacji.
- 6. W polu **Potwierdź nowe hasło** ponownie wpisz hasło. Dotknij **DALEJ**. Nastąpi przekierowanie na stronę informującą, że Twoje konto zostało pomyślnie utworzone oraz że musisz wrócić do aplikacji na urządzeniu i zalogować się.
- 7. Zamknij przeglądarkę internetową, wróć do aplikacji, a następnie postępuj zgodnie ze wskazówkami w aplikacji.

### <span id="page-18-0"></span>**Przygotowanie do zdalnej wizyty**

- Podłącz urządzenie do źródła zasilania lub upewnij się, że urządzenie jest w pełni naładowane.
- Sprawdź, czy aparaty słuchowe są sparowane z urządzeniem.
- Sprawdź, czy w urządzeniu jest włączony Bluetooth.
- Znajdź miejsce, w którym jest stabilne połączenie internetowe.
- Włóż nowe baterie do aparatów słuchowych, aby mieć pewność, że aparaty będą działać. Jeżeli używasz aparatów słuchowych zasilanych akumulatorem, sprawdź, czy są w pełni naładowane; upewnij się, że masz pod ręką ładowarkę, ponieważ może być potrzebna do zrestartowania aparatów.

Możesz też zrestartować aparaty słuchowe ręcznie, wyłączając je i włączając.

#### **Uwaga**

Do aparatów muszą być włożone nowe baterie lub akumulatory w aparatach muszą być naładowane do pełna, aby zachować stabilne i niezawodne połączenie podczas zdalnej wizyty.

- Wyłącz wszelkie tryby oszczędzania energii w telefonie/ tablecie.
- Wyłącz inne uruchomione aplikacje, aby uniknąć zakłóceń.

#### **Podczas sesji nie należy:**

- umieszczać aparatów słuchowych w odległości większej niż 3 m od urządzenia,
- wyłączać aparatów słuchowych,
- wyłączać Bluetooth w urządzeniu,
- włączać trybu samolotowego w aparatach słuchowych ani w urządzeniu,
- wyłączać urządzenia,
- przełączać między połączeniem Wi-Fi i transmisją danych,
- zamykać aplikacji ani przełączać na inną aplikację,
- włączać żadnego trybu oszczędzania energii w urządzeniu.

### <span id="page-20-0"></span>**Rozpoczynanie wizyty**

Po przygotowaniu się do zdalnej wizyty i wykonaniu odpowiednich czynności zgodnie z listą z rozdziału **Przygotowanie do zdalnej wizyty** uruchom funkcję [Remote](DBF_020_RC)  [Fitting](DBF_020_RC) w aplikacji.

Jeśli nie jesteś jeszcze zalogowany lub nie masz konta, wykonaj najpierw czynności opisane w rozdziale **Tworzenie konta lub logowanie**.

#### **Rozpoczynanie wizyty [Remote Fitting](DBF_020_RC)**

- 1. Na pasku zakładek wybierz **Więcej**.
- 2. Na ekranie **Więcej korzyści** na górze dotknij **[Remote](DBF_020_RC)  [Fitting](DBF_020_RC)**.
- 3. Na ekranie **[Remote Fitting](DBF_020_RC)** na dole dotknij **PRZEJDŹ DO WIZYTY**\*.
- 4. Na ekranie **Połącz aparaty słuchowe** dotknij **POŁĄCZ**.
- 5. Na następnych ekranach **Przed wizytą** postępuj zgodnie z kolejnymi wskazówkami w aplikacji, dotykając przycisku **DALEJ**, kiedy się pojawi.
- Jeśli nie sparowałeś jeszcze aparatów słuchowych z urządzeniem, zostaniesz przekierowany do ekranu **Sparuj aparaty słuchowe**.

#### **W takiej sytuacji:**

• Dotknij **PARUJ** i postępuj zgodnie z instrukcjami wyświetlanymi na ekranie, aby sparować aparaty słuchowe z urządzeniem.

### **Poczekalnia**

• Gdy pojawi się ekran **Poczekalnia**, poczekaj, aż protetyk słuchu połączy się i dołączy do wizyty. Zanim to nastąpi, na ekranie będziesz widział siebie.

\* Jeśli używasz aplikacji po raz pierwszy, przeczytaj Warunki i prywatność i zaakceptuj. Dotknij WYRAŻAM ZGODĘ, aby aktywować usługi w aplikacji.

### <span id="page-21-0"></span>**Wizyta Remote Fitting**

Gdy protetyk słuchu dołączy do zdalnej wizyty, będziesz go widzieć na ekranie.

- A. **Kamera:** włącz/wyłącz kamerę.
- B. **Dźwięk:** włącz/wyłącz dźwięk.
- C. **Czat:** napisz wiadomość do protetyka słuchu.

#### **Aparaty słuchowe połączone**

Gdy protetyk słuchu połączy się zdalnie z Twoimi aparatami słuchowymi, zielone pola pod symbolami **L** i **R** przestaną migać.

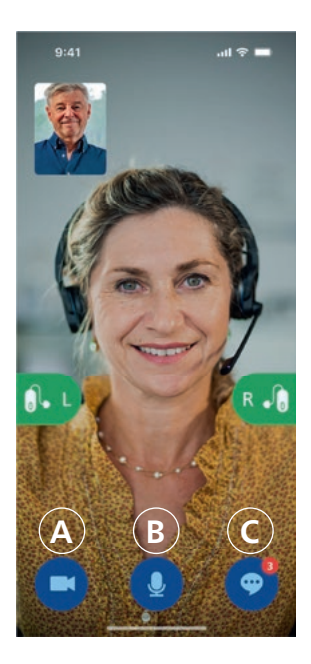

### <span id="page-22-0"></span>**Ocena słyszenia (audiometria in situ)**

Jest to dodatkowa funkcja w [Remote Fitting](DBF_020_RC). Pozwala protetykowi słuchu zdalnie sprawdzić, czy Twój ubytek słuchu uległ zmianie, oraz odpowiednio dostroić ustawienia aparatów słuchowych.

#### **Aby możliwe było prawidłowe przeprowadzenie badania**

- Wybierz spokojne miejsce, w którym panuje cisza lub hałas otoczenia jest niewielki. Zbyt duży hałas w tle może wpłynąć na wyniki – w takim przypadku może być konieczne ponowne wykonanie badania słuchu.
- Załóż poprawnie aparaty słuchowe, zgodnie z zaleceniami, które otrzymałeś podczas pierwszego dopasowania aparatów.
- W trakcie wizyty nie wyłączaj aparatów słuchowych ani nie usuwaj parowania.

#### **WAŻNA INFORMACJA**

Jeżeli w trakcie wizyty podczas oceny słyszenia utracisz połączenie internetowe, otrzymasz powiadomienie na ekranie, a aplikacja spróbuje połączyć się ponownie.

#### **Jeżeli po utracie połączenia internetowego słyszysz sygnał dźwiękowy w aparatach słuchowych:**

• Zdejmij i ponownie uruchom aparaty słuchowe, jeśli są wyciszone lub nadal odtwarzają dźwięk.

W niektórych przypadkach podczas sesji [Remote Fitting](DBF_020_RC)  aplikacja przechodzi w tryb odzyskiwania i aktualizuje ustawienia aparatów słuchowych, używając najnowszych ustawień wprowadzonych przez protetyka słuchu.

#### **Wprowadzanie ustawień**

Gdy protetyk słuchu wysyła nowe ustawienia lub konfiguracje do aparatów słuchowych, pola **L** oraz **R** zmieniają kolor na pomarańczowy i zaczynają migać.

#### **Ustawienia zapisane**

Gdy nowe ustawienia zostaną pomyślnie zapisane w aparatach słuchowych, pola **L** oraz **R** przestają migać i ponownie zmieniają kolor na zielony.

#### **Restartowanie aparatów słuchowych**

Gdy wraz z protetykiem słuchu zdecydujecie się zakończyć wizytę, protetyk słuchu zrestartuje aparaty słuchowe (**wyłączając** i **włączając** je). Aparaty słuchowe odtworzą melodyjkę lub sygnał dźwiękowy, jeśli ta funkcja jest włączona.

#### **Zakończenie wizyty**

Gdy protetyk słuchu zakończy wizytę i pojawi się ekran **Wizyta zakończona**, dotknij **OK**. Teraz możesz zacząć używać aparatów słuchowych.

### <span id="page-24-0"></span>**Przeznaczenie Tinnitus SoundSupport**

Tinnitus SoundSupport jest narzędziem przeznaczonym do generowania dźwięków mających zapewniać doraźną ulgę pacjentom z szumami usznymi w ramach programu terapii szumów usznych.

Grupa docelowa to dorośli (powyżej 18. roku życia).

Tinnitus SoundSupport jest przeznaczony dla profesjonalnych protetyków słuchu (audiologów, specjalistów ds. aparatów słuchowych lub otolaryngologów), którzy mają przygotowanie w zakresie oceny i terapii szumów usznych oraz ubytków słuchu. Dopasowanie Tinnitus SoundSupport musi być przeprowadzone przez protetyka słuchu uczestniczącego w programie terapii szumów usznych.

Tinnitus SoundSupport to generator dźwięku, który może być dostępny w aparatach słuchowych. Specjalnie opracowane programy aparatów słuchowych umożliwiają odtwarzanie różnych dźwięków mogących pomóc odwrócić uwagę od szumów usznych.

Podczas sesji dopasowania protetyk słuchu może włączyć Tinnitus SoundSupport w jednym lub kilku programach. Znajdziesz je w aplikacji na górze ekranu obok innych programów.

Aby uzyskać informacje o ograniczeniach dotyczących korzystania z tych programów, przeczytaj instrukcję obsługi aparatów słuchowych lub skontaktuj się z protetykiem słuchu.

#### **Uwaga**

Funkcja Tinnitus SoundSupport jest dostępna w aplikacji tylko wtedy, gdy została aktywowana w aparatach słuchowych przez protetyka słuchu.

### **Tinnitus SoundSupport**

#### **Wybór programu z dźwiękami przynoszącymi ulgę w szumach usznych**

- 1. Na pasku zakładek wybierz **Dźwięk**.
- 2. Na pasku nawigacji w wyborze programów dotknij strzałki w dół, następnie wybierz program szumów usznych, którego chcesz użyć.

Więcej informacji na temat programów znajduje się w rozdziale **Zmiana programu**.

#### **Dostosowanie poziomu głośności dźwięku przynoszącego ulgę w szumach usznych**

- 1. Na pasku nawigacji wybierz zakładkę **Maskowanie**.
- 2. Przesuń suwak(i) w górę lub w dół.

Można dostosować głośność w każdym aparacie słuchowym oddzielnie lub w obu aparatach jednocześnie.

Więcej informacji o zmianie głośności znajdziesz w rozdziale **Zmiana głośności**.

#### **Dostosowywanie głośności dźwięków otoczenia odbieranych przez aparaty słuchowe**

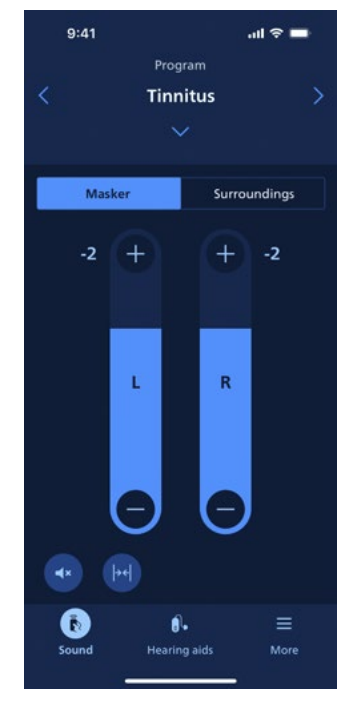

- 1. Na pasku nawigacji wybierz zakładkę **Otoczenie**.
- 2. Przesuń suwak(i) w górę lub w dół.

# <span id="page-26-0"></span>**Ostrzeżenia**

Zanim zaczniesz używać urządzenia, zapoznaj się z poniższymi ostrzeżeniami, aby korzystać z niego bezpiecznie i prawidłowo. W przypadku niewłaściwego działania lub poważnych incydentów podczas lub na skutek używania urządzenia, skontaktuj się z protetykiem słuchu. Protetyk słuchu pomoże rozwiązać problem oraz, jeśli okaże się to konieczne, zgłosić problem do producenta i/lub odpowiednich instytucji krajowych.

Używanie aplikacji może rozpraszać uwagę w sytuacjach, w których potrzebna jest pełna koncentracja. Podczas korzystania z aplikacji bądź świadomy tego, co dzieje się w otoczeniu.

### <span id="page-27-0"></span>**Rozwiązywanie problemów**

Instrukcja obsługi zawiera szczegółowe wskazówki dotyczące korzystania z aplikacji. Jeśli podczas korzystania z aplikacji wystąpi nieoczekiwane działanie lub jeśli masz dodatkowe pytania, których nie omówiono w tym dokumencie, zapoznaj się z sekcją "Rozwiązywanie problemów" w aplikacji.

#### **Dostęp do sekcji Rozwiązywanie problemów**

- 1. Na pasku zakładek wybierz **Więcej**.
- 2. Na ekranie **Więcej korzyści** blisko środka wybierz **Pomoc i wsparcie**.
- 3. Na ekranie **Pomoc i Wsparcie** w górnej części wybierz **Rozwiązywanie problemów**.

### <span id="page-28-0"></span>**Rozwiązywanie problemów dotyczących [Remote Fitting](DBF_020_RC)**

#### **Widzę tylko obraz ze swojej kamery, brakuje sygnału wideo od mojego protetyka słuchu.**

- 1. Poinformuj protetyka słuchu, że go nie widzisz. Protetyk spróbuje odświeżyć połączenie wideo.
- 2. Poczekaj chwilę, zwykle przesyłanie strumieniowe wideo zostaje wznowione automatycznie.

#### **Co mam zrobić, jeśli podczas wizyty [Remote Fitting](DBF_020_RC) zadzwoni mój telefon?**

Zaleca się odrzucanie połączeń telefonicznych podczas wizyty [Remote Fitting](DBF_020_RC).

#### **Co mam zrobić, jeśli połączenie internetowe nagle przestanie działać?**

Próba ponownego połączenia odbywa się automatycznie. Jeśli ponowne połączenie się nie powiedzie, wybierz **WIZYTA ZAKOŃCZONA**.

#### **Podczas wizyty wyszedłem z aplikacji i wróciłem do niej. Czy ma to wpływ na sesję?**

Gdy aplikacja nie jest aktywna, protetyk słuchu nie widzi Cię i może mu się wydawać, że masz problemy z połączeniem.

#### **Podczas spotkania z moim protetykiem słuchu pojawiają się problemy, np. połączenie wideo nie jest stabilne.**

Jest to najprawdopodobniej spowodowane niestabilnym łączem internetowym. Spróbuj powtórzyć wizytę przy lepszym połączeniu internetowym.

#### **Wizyta zakończyła się nagle, bez wcześniejszego uzgodnienia między mną a protetykiem słuchu.**

• Spróbuj ponownie rozpocząć wizytę lub skontaktuj się z protetykiem słuchu.

# **Nie można przywrócić ustawień w aparatach słuchowych:**

- 1. Sprawdź, czy w urządzeniu włączony jest Bluetooth.
- 2. Sprawdź, czy w aparatach słuchowych są nowe baterie lub czy akumulatory są w pełni naładowane.
- 3. Sprawdź, czy aparaty słuchowe są sparowane z telefonem lub tabletem.
- 4. Zrestartuj aplikację.

Aplikacja sprawdza, czy aparaty słuchowe działają prawidłowo. W niektórych przypadkach aplikacja przejdzie w tryb odzyskiwania i zaktualizuje ustawienia aparatów słuchowych, używając najnowszych ustawień wprowadzonych przez protetyka słuchu. Postępuj zgodnie ze wskazówkami w aplikacji. Jeśli nadal nie możesz przywrócić ustawień w aparatach słuchowych, skontaktuj się z protetykiem słuchu.

### <span id="page-30-0"></span>**Informacje techniczne**

Poniżej znajdują się definicje, które mogą się pojawić w instrukcji obsługi oraz na ekranie **Informacje o aplikacji**  [Philips HearLink 2](DBF_140_App):

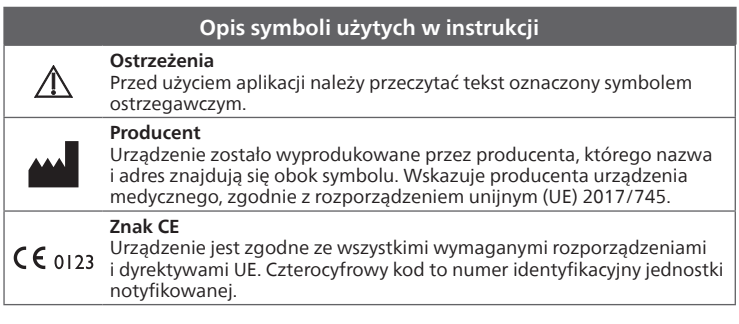

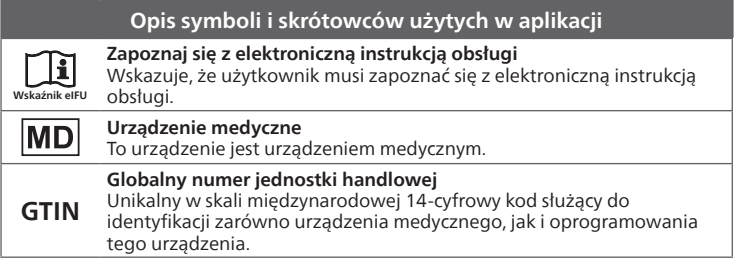

To urządzenie medyczne jest zgodne z rozporządzeniem unijnym (UE) 2017/745 w sprawie wyrobów medycznych.

Deklaracja zgodności jest dostępna w siedzibie głównej:

SBO Hearing A/S Kongebakken 9 DK-2765 Smørum Denmark hearingsolutions.philips.com

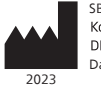

SBO Hearing A/S Kongebakken 9 DK-2765 Smørum Dania

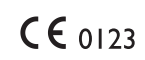

#### hearingsolutions.philips.com

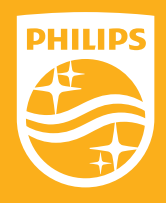

Philips oraz logo Philips są zarejestrowanymi znakami towarowymi spółki Koninklijke Philips N.V., których każdorazowe użycie wymaga licencji. Niniejszy produkt został wyprodukowany przez lub dla firmy SBO Hearing A/S i jest sprzedawany na jej odpowiedzialność. Firma SBO Hearing A/S udziela gwarancji na niniejszy produkt.